# **C008723 Virtual COM USB-Bluetooth Adapter**

### **Features**

- Bluetooth pairing and unpairing
- USB type A plug interface
- Virtual COM port device driver
- Integrated antenna
- Bluetooth Class 1 Radio
- Data encryption
- Automatic Bluetooth connection
- LED indicator
- Configuration via USB
- Power from USB port

### **Specifications**

- Bluetooth Bluetooth v2.1 + EDR Class 1 Radio USB specification 2.0 compliant USB full speed 12Mbps transmission USB
- USB type A plug connector COM Baud rate: 1200bps to 115200bps Data length: 8-bit Power USB bus powered, idle 19mA, normal 45mA, maximum 100mA. Software 32-bit and 64-bit virtual COM port device driver for Microsoft Windows 8, Windows 7, Windows Vista, Windows XP.

## **Typical Applications**

### **Virtual COM Port for Bluetooth enabled devices**

Install the virtual COM port device driver on your PC. Follow the configuration instruction to pair this USB-Bluetooth adapter with your Bluetooth enabled device, and set USB-Bluetooth adapter's COM port settings.

The USB-Bluetooth adapter will automatically connect with your Bluetooth enabled device. This creates a wireless connection between USB port and your Bluetooth enabled device, and your application software can access this connection through the virtual COM port.

#### **USB to RS232 over Bluetooth**

Install the virtual COM port device driver on your PC. Follow the configuration instruction to pair this USB-Bluetooth adapter with a Bluetooth-RS232 adapter. Set the same settings for USB-Bluetooth adapter and Bluetooth-RS232 adapter. This creates a wireless connection between USB port and RS232 port, and your application software can access this connection through the virtual COM port.

### **System Requirements**

Configuring C008723 adapters on a PC requires:

- Microsoft Windows 8, Windows 7, Windows Vista, or Windows XP.
- eeTerminal (download from www.devicefunctions.com).

## **Device Driver Installation:**

The software package is supplied in a compressed folder file named USB COM 1P Driver or a CD. Here are the installation steps.

- 1. If you have file USB\_COM\_1P\_Driver, rename USB\_COM\_1P\_Driver to USB\_COM\_1P\_Driver.zip, extract all files to a file folder on your local disk or USB drive, double click setup.exe to start software installation.
- 2. If you have the software CD, insert the software CD into your computer's disc drive, the software installation will start automatically.
- 3. Follow the on-screen instructions until the setup wizard finishes.

# **DEVICE** FUNCTIONS

- 4. Plug USB-Bluetooth adapter to the computer's USB port.
- 5. Follow the on-screen instructions if any to complete the software installation.

## **LED Indicator**

**Status LED Flash Rate**  Connected Solid ON Waiting for Connection **Once per second Configuring Configuring 10 times per second** 

### **Power Up**

First, power on the Bluetooth device that is paired with C008723, then power on C008723 adapter. The Bluetooth LED will be solid on in a while. If Bluetooth LED keeps flashing, the two devices need to be paired.

### **Configuration**

Turn off the paired Bluetooth device if this USB-Bluetooth adapter is paired.

Step 1 Start configuration

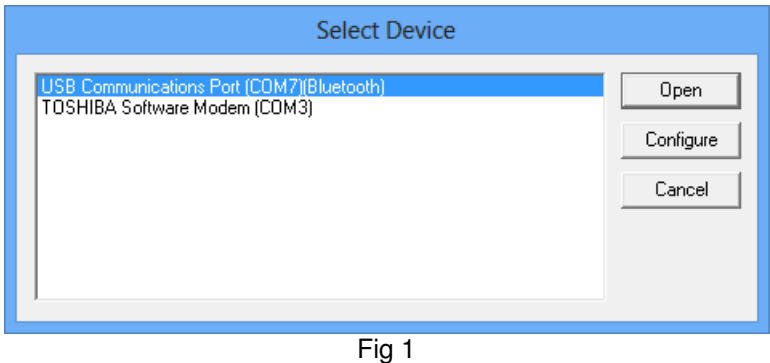

Plug USB-Bluetooth adapter in a PC's USB port. Start eeTerminal. Click File from eeTerminal's menu bar and click Open Device. A Select Device window, Fig 1, will popup with a list of devices.

Select the COM port assigned to USB-Bluetooth adapter. This COM port has "Bluetooth" in its name. Click Configure button. The Bluetooth Settings window, Fig 2, will popup in a few seconds.

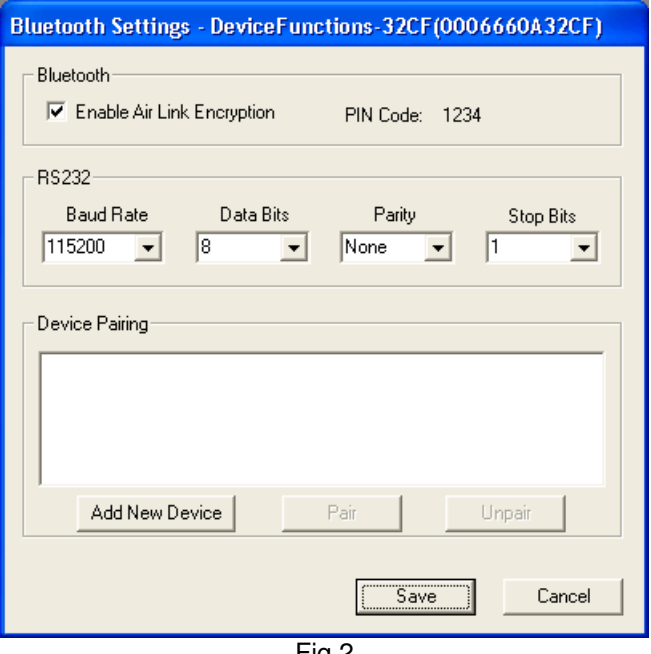

Fig 2

# **DEVICE** FUNCTIONS

Step 2 Configure Bluetooth adapter

- Encryption support is always enabled. The paired device must also support link encryption in order to set an encrypted connection.
- Authentication pin code is 1234. Authentication is turned off by default.
- RS232 settings. Set virtual COM port's baud rate, parity, and stop bits.
- Device Pairing. In order to make a Bluetooth connection, two Bluetooth devices must be paired. Click Add New Device button. Visible Bluetooth devices in range will be listed in a few seconds. You may need to click Add New Device multiple times to find Bluetooth devices. Select a Bluetooth device and click Pair button.
- Device Unpairing**.** Click Unpair button if enabled to erase pairing information.
- Step 3 Save Bluetooth adapter's settings

Click Save button to save new settings or click Cancel button to cancel any modification. The new settings will take effect immediately once saved.

### **Accessories**

**eeTerminal:** Configure, read, and write USB-Bluetooth adapter. Upload/download files.

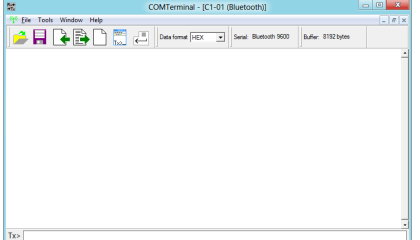

### **Environmental Conditions**

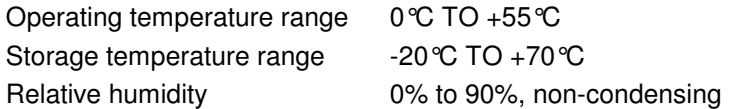

©2014 Device Functions. All right reserved.